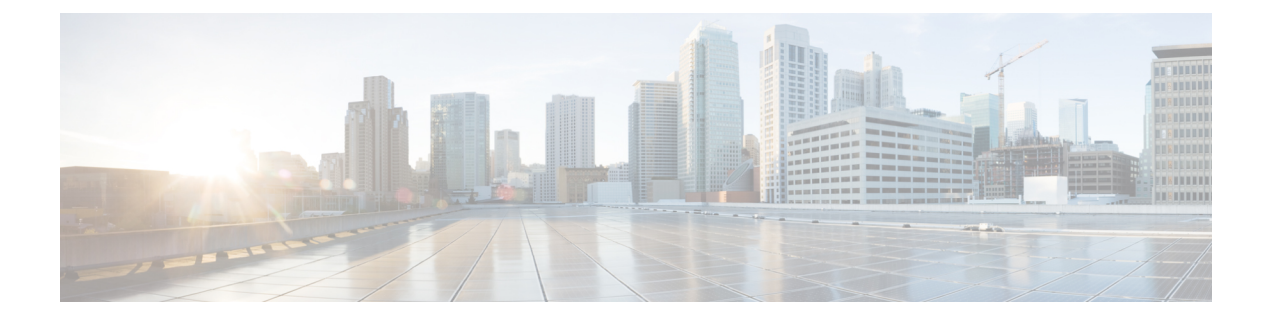

# **Remote Access**

- サービス検出要件のワークフロー (1 ページ)
- サービス検出の要件 (1 ページ)
- Cisco AnyConnect 展開のワークフロー (3ページ)
- Cisco AnyConnect の導入 (3 ページ)
- ユーザ プロファイルのためのモバイルおよび Remote Access ポリシー (10 ページ)

# サービス検出要件のワークフロー

手順

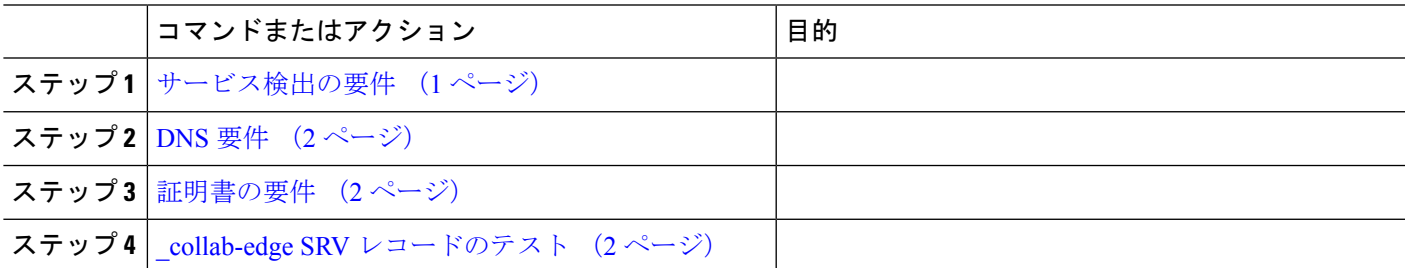

# サービス検出の要件

サービスディスカバリにより、クライアントは自動的に企業のネットワークでサービスを検出 することができます。 Expressway for Mobile and Remote Access を使用すると、企業のネット ワーク上のサービスにアクセスできます。 クライアントが Expressway for Mobile and Remote Access経由で接続し、サービスを検出するには、次の要件が満たされている必要があります。

- DNS の要件
- 証明書の要件
- 外部 SRV \_collab-edge のテスト

## **DNS** 要件

Remote Access によるサービス検出のための DNS 要件は次のとおりです。

- 外部 DNS サーバで \_collab-edge DNS SRV レコードを設定します。
- 内部ネーム サーバで \_cisco-uds DNS SRV レコードを設定します。
- オプションで、IMandPresenceサーバと音声サーバに異なるドメインを使用するハイブリッ ド クラウド ベースの展開の場合、\_collab-edge レコードで DNS サーバを検索するよ うに音声サービス ドメインを設定します。

## 証明書の要件

Remote Access を設定する前に、Cisco VCS Expressway と Cisco Expressway-E のサーバ証明書を ダウンロードします。このサーバ証明書は、HTTP と XMPP の両方に使用されます。

Cisco VCS Expressway 証明書の設定の詳細については、『[Configuring](http://www.cisco.com/c/en/us/td/docs/telepresence/infrastructure/tms/config_guide/webex_enabled_telepresence/cts_webex_config/cts_webex_vcse_cert.html) Certificates on Cisco VCS [Expressway](http://www.cisco.com/c/en/us/td/docs/telepresence/infrastructure/tms/config_guide/webex_enabled_telepresence/cts_webex_config/cts_webex_vcse_cert.html)』を参照してください。

## **\_collab-edge SRV** レコードのテスト

### **SRV** レコードのテスト

SRVレコードを作成したら、それらがアクセス可能かどうかを確認するためにテストします。

 $\boldsymbol{\mathcal{L}}$ 

- Webベースのオプションをご希望の場合[は、コラボレーションソリューションア](http://cway.cisco.com/csa/)ナライザーサ イトの SRV チェックツールを使用することもできます。 ヒント
- ステップ1 コマンドプロンプトを開きます。
- ステップ **2 nslookup** と入力します。

デフォルトの DNS サーバおよびアドレスが表示されます。 これが想定された DNS サーバであることを確 認してください。

- ステップ **3 set type=SRV** と入力します。
- ステップ **4** 各 SRV レコードの名前を入力します。
	- 例:\_cisco-uds.*exampledomain*
		- サーバとアドレスが表示される:SRV レコードにアクセスできます。

• 「\_cisco-uds.*exampledomain*: Non-existent domain」と表示される:SRV レコードに関する問題が存 在します。

# **Cisco AnyConnect** 展開のワークフロー

手順

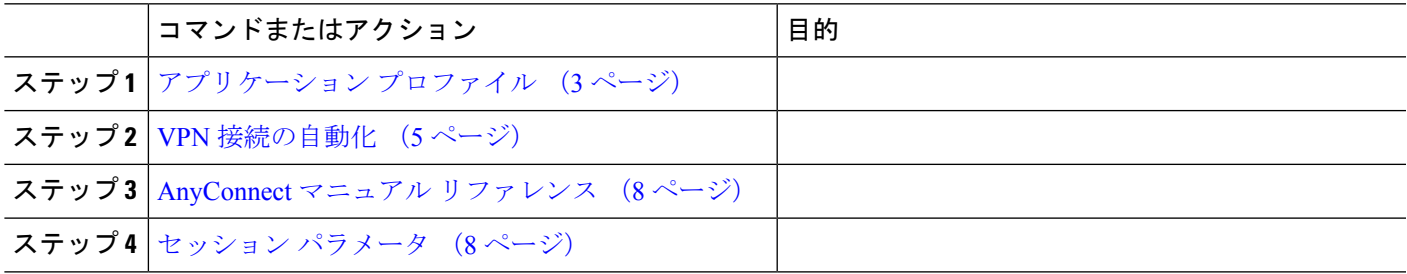

# **Cisco AnyConnect** の導入

## アプリケーション プロファイル

Cisco AnyConnectセキュアモビリティクライアントをデバイスにダウンロードした後で、ASA はこのアプリケーションに対してコンフィギュレーションプロファイルをプロビジョニングす る必要があります。

Cisco AnyConnect セキュア モビリティ クライアントのコンフィギュレーション プロファイル には、会社の ASA VPN ゲートウェイ、接続プロトコル(IPSec または SSL)、オンデマンド ポリシーなどの VPN ポリシー情報が含まれています。

次のいずれかの方法で、iPhone および iPad 版 Cisco Jabber のアプリケーション プロファイルを プロビジョニングすることができます。

#### **ASDM**

ASA Device Manager(ASDM)のプロファイル エディタを使用して、Cisco AnyConnect セキュ ア モビリティ クライアントの VPN プロファイルを定義することをお勧めします。

この方法を使用すると、Cisco AnyConnect セキュア モビリティ クライアントが初めて VPN 接 続を確立した以降は、VPN プロファイルが自動的にそのクライアントにダウンロードされま す。 この方法は、すべてのデバイスおよび OS タイプに使用でき、VPN プロファイルを ASA で集中管理できます。

詳細については、使用しているリリースに応じた『*Cisco AnyConnect Secure Mobility Client Administrator Guide*』の「*Creating and Editing an AnyConnect Profile*」のトピックを参照してくだ さい。

#### **iPCU**

iPhone Configuration Utility(iPCU)を使用して作成する Apple コンフィギュレーション プロ ファイルを使用して iOS デバイスをプロビジョニングできます。 Apple コンフィギュレーショ ン プロファイルは、デバイスのセキュリティ ポリシー、VPN コンフィギュレーション情報、 および Wi-Fi、メール、カレンダーの各種設定などの情報が含まれた XML ファイルです。

高レベルな手順は次のとおりです。

- **1.** iPCU を使用して、Apple コンフィギュレーション プロファイルを作成します。 詳細については、iPCU の資料を参照してください。
- **2.** XML プロファイルを .mobileconfig ファイルとしてエクスポートします。
- **3.** .mobileconfig ファイルをユーザにメールで送信します。
	- ユーザがこのファイルを開くと AnyConnect VPN プロファイルと他のプロファイル設定が クライアント アプリケーションにインストールされます。

#### **MDM**

サードパーティの Mobile Device Management(MDM)ソフトウェアを使用して作成する Apple コンフィギュレーションプロファイルを使用してiOSデバイスをプロビジョニングできます。 Apple コンフィギュレーション プロファイルは、デバイスのセキュリティ ポリシー、VPN コ ンフィギュレーション情報、および Wi-Fi、メール、カレンダーの各種設定などの情報が含ま れた XML ファイルです。

高レベルな手順は次のとおりです。

**1.** Apple 設定プロファイルを作成するには MDM を使用します。

MDM の使用についての詳細は Apple の資料を参照してください。

**2.** 登録済みデバイスに Apple 設定プロファイルをプッシュします。

Android 版 Cisco Jabber のアプリケーション プロファイルをプロビジョニングするには、ASA Device Manager (ASDM) のプロファイル エディタを使用して、Cisco AnyConnect セキュア モ ビリティ クライアントの VPN プロファイルを定義します。 Cisco AnyConnect セキュア モビリ ティ クライアントが初めて VPN 接続を確立した以降は、VPN プロファイルが自動的にそのク ライアントにダウンロードされます。この方法は、すべてのデバイスおよびOSタイプに使用 でき、VPN プロファイルを ASA で集中管理できます。 詳細については、使用しているリリー スに応じた『*Cisco AnyConnect Secure Mobility Client Administrator Guide*』の「*Creating and Editing an AnyConnect Profile*」のトピックを参照してください。

## **VPN** 接続の自動化

ユーザが企業の Wi-Fi ネットワーク外から Cisco Jabber を開く場合、Cisco Jabber には、Cisco UC アプリケーション サーバにアクセスするための VPN 接続が必要です。 Cisco AnyConnect Secure Mobility Client が、バックグラウンドで VPN 接続を自動的に確立できるようにシステム を設定できます。これは、シームレスなユーザ エクスペリエンスの提供に役立ちます。

- 
- VPN が自動接続に設定されていても、Expressway Mobile and Remote Access の方が接続優先順 位が高いため、VPN は起動されません。 (注)

### 信頼ネットワーク接続のセットアップ

Trusted Network Detection 機能は、ユーザの場所を基にして VPN 接続を自動化することによっ て、ユーザの体感品質を向上させます。 ユーザが社内 Wi-Fi ネットワークの中にいる場合、 Cisco Jabber は直接 Cisco UC インフラストラクチャに到達できます。 ユーザが社内 Wi-Fi ネッ トワークを離れると、Cisco Jabber は信頼ネットワークの外側にいることを自動的に検出しま す。 この状況が発生すると、Cisco AnyConnect セキュア モビリティ クライアントは UC イン フラストラクチャへの接続を確保するため VPN を開始します。

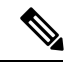

- Trusted Network Detection 機能には、証明書ベース認証およびパスワード ベース認証の両方を 使用できます。ただし、証明書ベース認証の方が、よりシームレスな体感を与えることができ ます。 (注)
- ステップ1 ASDMを使用して、Cisco AnyConnect のクライアントプロファイルを開きます。
- ステップ **2** クライアントが社内Wi-Fiネットワークの中にいるときにインターフェイスで受信可能な、信頼できるDNS サーバおよび信頼できる DNS ドメイン サフィックスのリストを入力します。 Cisco AnyConnect クライア ントは、現在のインターフェイス DNS サーバおよびドメイン サフィックスを、このプロファイルの設定 と比較します。
	- Trusted Network Detection 機能が正しく動作するためには、DNS サーバをすべて指定する必要があり (注) ます。TrustedDNSDomainsとTrustedDNSServersの両方をセットアップした場合は、信頼ネットワー クとして定義した両方の設定とセッションが一致する必要があります。

Trusted Network Detection をセットアップするための詳細な手順については、ご使用のリリースの 『*Cisco AnyConnect Secure Mobility Client Administrator Guide*』の「*Configuring AnyConnect Features*」 の章(リリース 2.5)または「*Configuring VPN Access*」の章(リリース 3.0 または 3.1)の「*Trusted Network Detection*」のセクションを参照してください。

### **Connect On Demand VPN** の設定

Apple iOS Connect On Demand 機能は、ユーザのドメインに基づいて VPN 接続を自動化するこ とにより、ユーザ エクスペリエンスを強化します。

ユーザが社内 Wi-Fi ネットワークの中にいる場合、Cisco Jabber は直接 Cisco UC インフラスト ラクチャに到達できます。 ユーザが企業の Wi-Fi ネットワーク外に出ると、Cisco AnyConnect は、AnyConnect クライアント プロファイルで指定されたドメインに接続されているか自動的 に検出します。 その場合、アプリケーションは VPN を開始して、UC インフラストラクチャ への接続を確認します。 Cisco Jabber を含めて、デバイス上のすべてのアプリケーションがこ の機能を利用できます。

$$
\mathscr{A}
$$

(注) Connect On Demand は、証明書で認証された接続だけをサポートします。

この機能では、次のオプションを使用できます。

- [常に接続(Always Connect)]:Apple iOSは、常にこのリスト内のドメインへの VPN 接続 を開始しようとします。
- [必要に応じて接続(Connect If Needed)]:Apple iOSは、DNS を使用してアドレスを解決 できない場合のみ、このリスト内のドメインへの VPN 接続を開始しようとします。
- [接続しない(Never Connect)]:Apple iOSは、このリスト内のドメインへの VPN 接続を 開始しようとしません。

⚠

Apple は近い将来に、[常に接続する(Always Connect)] オプションを削除する予定です。 [常 に接続する(Always Connect)] オプションの削除後は、ユーザは「必要に応じて接続する (Connect if Needed)] オプションを選択できます。 Cisco Jabber ユーザが [必要に応じて接続 (Connect if Needed)] オプションを使用したときに問題が発生する場合があります。 たとえ ば、Cisco Unified Communications Manager のホスト名が社内ネットワークの外部で解決可能な 場合は、iOS が VPN 接続をトリガーしません。 ユーザは、コールを発信する前に、手動で Cisco AnyConnect セキュア モビリティ クライアントを起動することによって、この問題を回 避できます。 注目

ステップ **1** ASDM プロファイル エディタ、iPCU、または MDM ソフトウェアを使用して、AnyConnect クライアント プロファイルを開きます。

ステップ **2** AnyConnect クライアント プロファイルの [必要に応じて接続する(Connect if Needed)] セクションで、オ ンデマンド ドメインのリストを入力します。

> ドメイン リストは、ワイルドカード オプション(たとえば、cucm.cisco.com、cisco.com、および \*.webex.com)を含むことができます。

### **Cisco Unified Communications Manager** での自動 **VPN** アクセスのセットアップ

#### 始める前に

- モバイル デバイスで、証明書ベースの認証での VPN へのオンデマンド アクセスが設定さ れている必要があります。VPNアクセスの設定については、VPNクライアントおよびヘッ ド エンドのプロバイダーにお問い合わせください。
- Cisco AnyConnect セキュア モビリティ クライアントと Cisco Adaptive Security Appliance の 要件については、「ソフトウェア要件」のトピックを参照してください。
- Cisco AnyConnect のセットアップ方法については、『*Cisco AnyConnect VPN Client Maintain and Operate Guides*』を参照してください。

ステップ **1** クライアントがオンデマンドで VPN を起動する URL を指定します。

- a) 次のいずれかの方法を使用し、クライアントがオンデマンドで VPN を起動する URL を指定します。
	- •必要に応じて接続する (Connect if Needed)
		- Cisco Unified Communications Manager をドメイン名 (IPアドレスではなく) 経由でアクセスす るように設定し、このドメイン名がファイアウォールの外側で解決できないことを確認しま す。
		- Cisco AnyConnect クライアント接続の Connect on Demand ドメイン リストで、このドメインを 「必要に応じて接続 (Connect If Needed)」リストに追加します。
	- 常に接続する (Always Connect)
		- 存在しないドメインにステップ 4 のパラメータを設定します。 存在しないドメインはユーザ がファイアウォールの内部または外部にいるときに、DNS クエリーが失敗する原因となりま す。
		- Cisco AnyConnect クライアント接続の Connect on Demand ドメイン リストで、このドメインを 「常に接続(Always Connect)」リストに追加します。

URL は、ドメイン名だけを含む必要があります。プロトコルまたはパスは含めないでくださ い(たとえば、「「https://cm8ondemand.company.com/vpn」」の代わりに 「「cm8ondemand.company.com」」を使用します)。

- b) Cisco AnyConnect で URL を入力し、このドメインに対する DNS クエリーが失敗することを確認しま す。
- ステップ **2** [Cisco Unified CM の管理(Cisco Unified CM Administration)]インターフェイスを開きます。
- ステップ **3** ユーザのデバイス ページに移動します。
- ステップ **4** [プロダクト固有の設定(Product Specific Configuration Layout)]セクションの [オンデマンドVPNのURL (On-Demand VPN URL)]フィールドに、ステップ 1 で Cisco AnyConnect で特定して使用した URL を入力 します。

URL は、ドメイン名だけを含む必要があります。プロトコルやパスを含まないようにしてください。

ステップ5 保存を選択します。

Cisco Jabber が開くと、URL への DNS クエリーを開始します。 この URL が、この手順で定義した On Demand のドメイン リストのエントリ(たとえば、cisco.com)に一致する場合、Cisco Jabber は間接的に AnyConnect VPN 接続を開始します。

#### 次のタスク

- この機能をテストしてください。
	- この URL を iOS デバイスのインターネット ブラウザに入力し、VPN が自動的に起動 することを確認します。 ステータス バーに、VPN アイコンが表示されます。
	- VPNを使用して、iOSデバイスが社内ネットワークに接続できることを確認します。 たとえば、社内イントラネットの Web ページにアクセスしてください。 iOS デバイ スが接続できない場合は、ご利用の VPN 製品のプロバイダーに問い合わせてくださ い。
	- VPNが特定のタイプのトラフィックへのアクセスを制限(管理者が電子メールと予定 表のトラフィックだけが許可されるようにシステムを設定している場合など)してい ないことを IT 部門に確認します。
- クライアントが、社内ネットワークに直接接続されるように設定されていることを確認し ます。

### **AnyConnect** マニュアル リファレンス

AnyConnect の要件と展開の詳細については、次の場所にある、ご使用のリリースに対応した ドキュメントを参照してください。 [https://www.cisco.com/c/en/us/support/security/](https://www.cisco.com/c/en/us/support/security/anyconnect-secure-mobility-client/products-user-guide-list.html) [anyconnect-secure-mobility-client/products-user-guide-list.html](https://www.cisco.com/c/en/us/support/security/anyconnect-secure-mobility-client/products-user-guide-list.html)

## セッション パラメータ

セキュア接続のパフォーマンスを向上するためにASAセッションパラメータを設定できます。 最良のユーザ エクスペリエンスを得るために、次の ASA セッション パラメータを設定する必 要があります。

- [Datagram Transport Layer Security] (DTLS): DTLSは、遅延とデータ消失を防ぐデータ パ スを提供する SSL プロトコルです。
- [自動再接続(AutoReconnect)]:自動再接続またはセッション永続性を使用すれば、Cisco AnyConnect Secure Mobility Client はセッション中断から回復して、セッションを再確立で きます。
- [セッション永続性(Session Persistence)]:このパラメータを使用すると、VPNセッショ ンをサービス中断から回復し、接続を再確立できます。
- [アイドルタイムアウト(IdleTimeout)]:アイドル タイムアウトは、通信アクティビティ が発生しない場合に、ASA がセキュア接続を切断するまでの期間を定義します。
- [デッドピア検出(DeadPeer Detection)] (DTD) : DTD は、ASA と Cisco AnyConnect Secure Mobility Client が、障害が発生した接続をすばやく検出できることを保証します。

### **ASA** セッション パラメータの設定

Cisco AnyConnect Secure Mobility Client のエンドユーザのユーザ エクスペリエンスを最適化す るために、次のように ASA セッション パラメータを設定することを推奨します。

ステップ **1** DTLS を使用するように、Cisco AnyConnect を設定します。

詳細については、『*Cisco AnyConnect VPN Client Administrator Guide*、バージョン *2.0*』の「*Configuring AnyConnect Features Using ASDM*」の章の、「*Enabling Datagram TransportLayer Security (DTLS) with AnyConnect (SSL) Connections*」のトピックを参照してください。

- ステップ2 セッションの永続性(自動再接続)を設定します。
	- a) ASDM を使用して VPN クライアント プロファイルを開きます。
	- b) [自動再接続の動作 (Auto Reconnect Behavior) レパラメータを[復帰後に再接続 (Reconnect After Resume)] に設定します。

詳細については、ご使用のリリースの『*Cisco AnyConnect Secure Mobility Client Administrator Guide*』の 「*Configuring AnyConnect Features*」の章(リリース 2.5)または「*Configuring VPN Access*」の章(リリース 3.0 または 3.1) の「Configuring Auto Reconnect」のトピックを参照してください。

- ステップ **3** アイドル タイムアウト値を設定します。
	- a) Cisco Jabber クライアントに固有のグループ ポリシーを作成します。
	- b) アイドル タイムアウト値を 30 分に設定します。

詳細については、ご使用のリリースの『*Cisco ASA 5580 Adaptive Security Appliance Command Reference*』の 「*vpn-idle-timeout*」の項を参照してください。

- ステップ4 Dead Peer Detection (DPD) を設定します。
	- a) サーバ側の DPD を無効にします。
	- b) クライアント側の DPD を有効にします。

詳細については、『*Cisco ASA 5500 Series Configuration Guide using the CLI, 8.4 and 8.6*』の「*Configuring VPN*」 の章の、「*Enabling and Adjusting Dead Peer Detection*」のトピックを参照してください。

# ユーザ プロファイルのためのモバイルおよび **Remote Access** ポリシー

ユーザーが企業ネットワークの外部で作業している場合、Cisco UnifiedCommunications Manager にモバイルおよび Remote Access (MRA) アクセス ポリシーを追加して、Cisco Jabber でアク セス可能なサービスを制御できます。MRAアクセスポリシーはユーザープロファイルに割り 当てられ、組織内のユーザに異なる MRA アクセス ポリシーを割り当てることができます。

#### 始める前に

モバイルおよび Remote Access ポリシーは、Cisco Unified Communications Manager Release 12.0 以降、Cisco Expressway X 8.10 以降、および OAuth 対応環境でサポートされています。

- ステップ **1** [**Cisco Unified CM** の管理(**Cisco Unified CM Administration**)]で, [ユーザー管理(**User Management**)]に 移動し、[エンドユーザー(**End User**)]を選択します。
- ステップ **2** [検索 **(Find)**] をクリックしてエンドユーザを検索し、選択します。
- ステップ **3 [**エンドユーザーの設定(**End User Configuration**)**]**ウィンドウで、**[**ユーザープロファイル(**UserProfile**)**]** の **[**詳細表示(**View Details**)**]** をクリックします。
- ステップ **4** [モバイルとリモートアクセスポリシー(**Mobile and Remote Access Policy**)] セクションで、[モバイルおよ びリモートアクセスを有効にする(**Enable Mobile and Remote Access**)] を選択します。
- ステップ **5** [**Jabber** ポリシー(**Jabber Policies**)] ドロップダウンから、ポリシーを選択します。

• サービスなし: ユーザは Cisco Jabber サービスにアクセスできません。

- **IM&**プレゼンスのみ:ユーザはIM、プレゼンス、ボイスメール、および連絡先の検索にのみアクセス できます。
- **IM &** プレゼンス、音声、およびビデオコール: ユーザは、すべての Cisco Jabber サービスにアクセス できます。

ステップ **6** 保存を選択します。

翻訳について

このドキュメントは、米国シスコ発行ドキュメントの参考和訳です。リンク情報につきましては 、日本語版掲載時点で、英語版にアップデートがあり、リンク先のページが移動/変更されている 場合がありますことをご了承ください。あくまでも参考和訳となりますので、正式な内容につい ては米国サイトのドキュメントを参照ください。